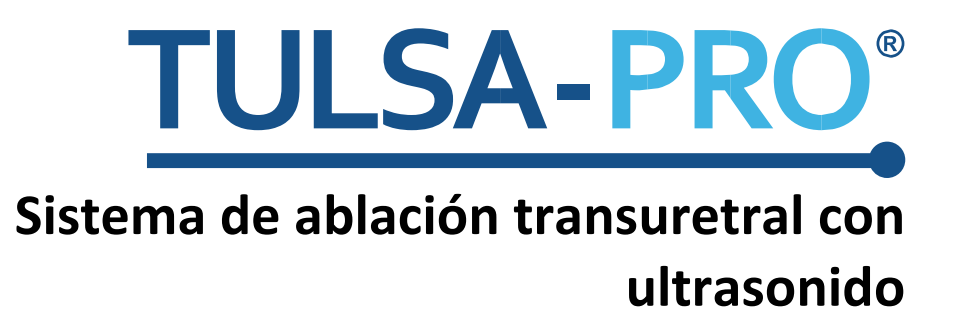

**Guía de Interfaces de IRM para Siemens Skyra y Prisma 3T**

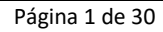

## <span id="page-1-0"></span>**Aviso del editor**

**SISTEMA TULSA-PRO Número de modelo:** PAD-105 **Núm. de documento de Guía de IRM para Skyra y Prisma 3T:** 106041 REV A1 **Número de control de cambio:** CO-05003

**Publicado por:**

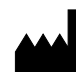

Profound Medical Inc. 2400 Skymark Avenue, Unit 6 Mississauga ON L4W 5K5 Teléfono: 647-476-1350 Fax: 647-847-3739 **[www.profoundmedical.com](http://www.profoundmedical.com/)**

# $C_{2797}$

#### **REPRESENTANTE AUTORIZADO EN EUROPA:**

MDSS GmbH Schiffgraben 41 30175 Hannover, Alemania Tel.: +49 511 6262 8630 Fax: +49 511 6262 8633 www.mdss.com

Copyright © 2017, Mississauga, Canadá.

Reservados todos los derechos. Ninguna parte de este documento se puede reproducir ni transmitir de forma alguna ni por ningún medio, electrónico o mecánico, por fotocopia, grabación u otros.

# <span id="page-2-0"></span>**Introducción**

Esta guía contiene información específica sobre la conexión e interfaces del *Sistema de ablación transuretral con ultrasonido TULSA-PRO* mediante un escáner de resonancia magnética (IRM) Siemens Skyra y Prisma 3T. Esta guía está prevista como documento anexo al Manual del usuario del Sistema de ablación transuretral con ultrasonido TULSA-PRO. Esta guía no se debe usar por separado, sin referencia a las instrucciones completas de funcionamiento que contiene el Manual del usuario. Además, el Manual del usuario contiene toda la información normativa relacionada con el sistema TULSA-PRO, incluidas las advertencias y precauciones esenciales para la seguridad y el uso apropiado de este sistema de dispositivos médicos.

Si necesita copias adicionales del Manual del usuario o copias de la Guía de interfaces de IRM, o tiene preguntas adicionales sobre el contenido de este documento, póngase en contacto con el fabricante, Profound Medical Inc.

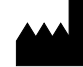

Profound Medical Inc. 2400 Skymark Avenue, Unit 6 Mississauga ON L4W 5K5 Teléfono: 647-476-1350 Fax: 647-847-3739 **[www.profoundmedical.com](http://www.profoundmedical.com/)**

# <span id="page-3-0"></span>Índice

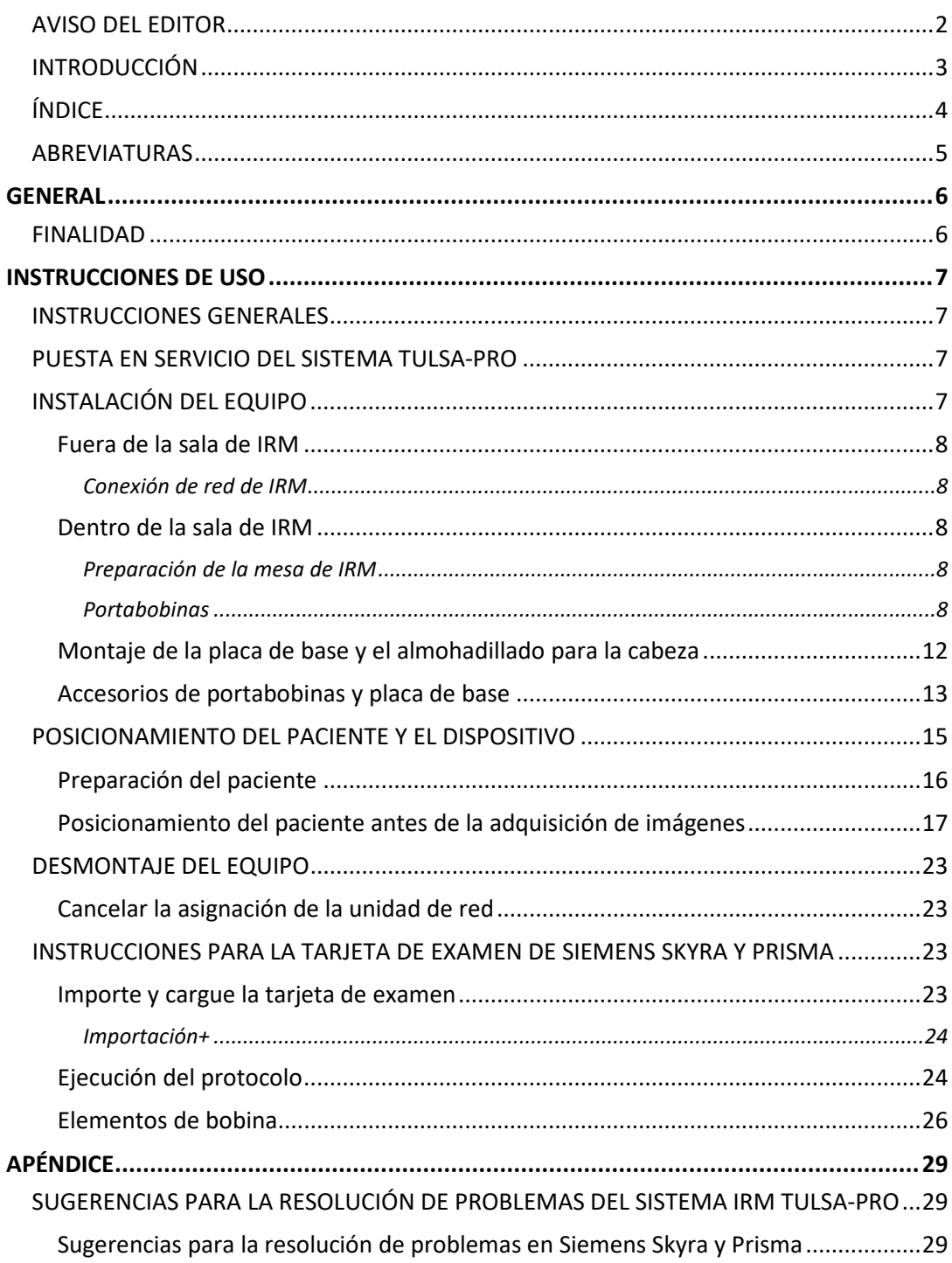

# <span id="page-4-0"></span>**Abreviaturas**

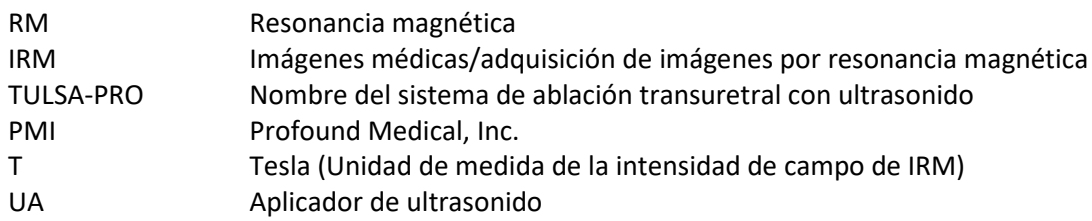

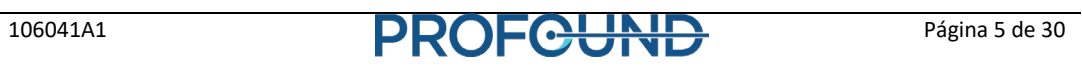

## <span id="page-5-1"></span><span id="page-5-0"></span>**Finalidad**

Esta guía proporciona información complementaria sobre las interfaces de sistemas de IRM que se adjunta a las instrucciones de funcionamiento del *Sistema de ablación transuretral con ultrasonido TULSA-PRO*, tal como se describe en el Manual del usuario.

Esta guía contiene información específica para el uso de TULSA-PRO con los escáneres Siemens Skyra y Prisma 3T.

La guía contiene la siguiente información:

- Instalación del equipo
- Preparación de la mesa de IRM
- Posicionamiento del paciente y el dispositivo
- Desmontaje del equipo
- Instrucciones para la tarjeta de examen
- Resolución de problemas

# **Instrucciones de uso**

## <span id="page-6-1"></span><span id="page-6-0"></span>**Instrucciones generales**

Todo el personal y los operadores que participen en la instalación y la manipulación del sistema TULSA-PRO deben recibir capacitación en la preparación del equipo.

El paciente y todos los operadores que entren en la sala de IRM deben ser examinados por un radiólogo o por el personal de IRM, y deben completar un formulario de selección para IRM.

Los operadores que instalen el equipo deben permanecer atentos en cuanto al entorno de RM. El equipo ha sido diseñado de tal modo que no se requieren herramientas (por ej., destornilladores, llaves) para su instalación. No obstante, los operadores deben proceder con cuidado para que no entre en el entorno de RM ningún elemento incompatible con RM (por ej., en sus bolsillos o en el carro o bandeja).

## <span id="page-6-2"></span>**Puesta en servicio del sistema TULSA-PRO**

Antes del primer uso del sistema TULSA-PRO en un centro de IRM, el sistema debe someterse a una prueba inicial de aceptación que lleva a cabo personal técnico autorizado de PMI. Las pruebas de aceptación comprueban el funcionamiento del equipo dentro del entorno de IRM específico de su instalación.

# <span id="page-6-3"></span>**Instalación del equipo**

La instalación del equipo para el sistema TULSA-PRO se describe en el Manual del usuario. Esta sección contiene instrucciones complementarias específicas para los escáneres de IRM Siemens Skyra y Prisma 3T. Siga las instrucciones del Manual del usuario y use esta guía únicamente cuando se indique.

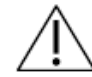

**EL SISTEMA TULSA-PRO SOLO SE DEBE USAR DENTRO DE SISTEMAS DE IRM QUE HAYAN SIDO PROBADOS Y APROBADOS POR PROFOUND MEDICAL INC. OTROS SISTEMAS DE IRM NO PROBADOS PODRÍAN NO PRODUCIR LOS RESULTADOS DE TRATAMIENTO DESEADOS. CONSULTE EL DOCUMENTO DE ESPECIFICACIONES DE TULSA-PRO EN EL MANUAL DEL USUARIO Y LOS REQUISITOS DEL EMPLAZAMIENTO DE INSTALACIÓN PARA LOS SISTEMAS DE IRM COMPATIBLES.**

## <span id="page-7-0"></span>**Fuera de la sala de IRM**

#### <span id="page-7-1"></span>**Conexión de red de IRM**

#### *Asignación de la unidad de red*

Una vez que se haya establecido la conexión entre las dos computadoras, monte la unidad de red InboxAnatomy en el host de IRM.

- 1. Vaya a Explorador > Mi equipo. Haga clic en *Conectar a unidad de red.*
- 2. Use esta carpet[a \\XXX.XXX.XXX.XXX\InboxAnatomy](file://xxx.xxx.xxx.xxx/InboxAnatomy) y asegúrese de marcar la opción *Conectar con otras credenciales.*
- 3. Use las siguientes credenciales para la conexión: Usuario: PMICONSOLE\User Contraseña: Profound1

#### *Establecimiento de conexión con Syngo (Host de IRM)*

Para conectar la TDC con Syngo, se deben cumplir las tres condiciones siguientes:

- La computadora TDC y el host de IRM pueden intercambiar comandos ping.
- Un paciente ha sido creado y se encuentra abierto en Syngo.
- Hay al menos una secuencia TPack actualmente en la cola (las secuencias TPack tienen un pequeño icono con la letra *i*)

## <span id="page-7-2"></span>**Dentro de la sala de IRM**

#### <span id="page-7-3"></span>**Preparación de la mesa de IRM**

La preparación de la mesa de IRM incluye la configuración de la bobina y la instalación de la placa de base, el portabobinas, el almohadillado para la cabeza, los soportes para las piernas y las correas de TULSA-PRO.

#### <span id="page-7-4"></span>**Portabobinas**

Coloque el cuerpo del portabobinas sobre una superficie estable, de manera que su lado plano quede orientado hacia abajo y las partes que sobresalen queden orientadas hacia arriba. Posicione la bobina dentro del portabobinas y enrute el cable de la bobina como se muestra en la [Figura 1.](#page-8-0)

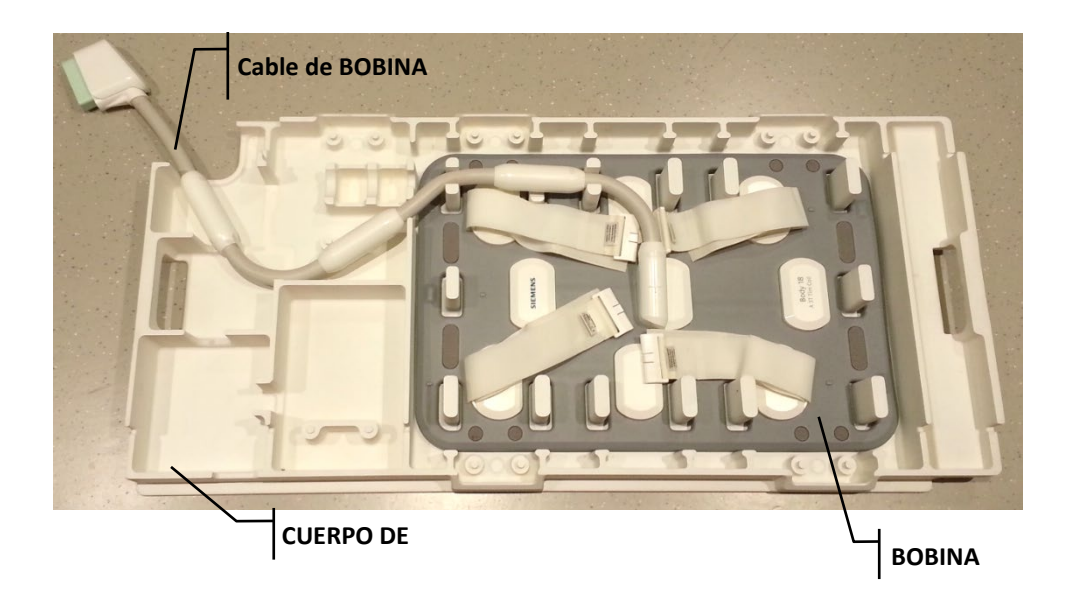

<span id="page-8-0"></span>Figura 1: Partes del cuerpo del portabobinas colocadas hacia arriba con la bobina de imágenes y el cable en posición.

En l[a Figura 2](#page-8-1) puede ver las posiciones del balún.

- a) La posición del balún se apoya en ambos extremos mediante las piezas en forma de U.
- b) La posición del balún se apoya en un extremo.
- c) El balún no tiene apoyos.

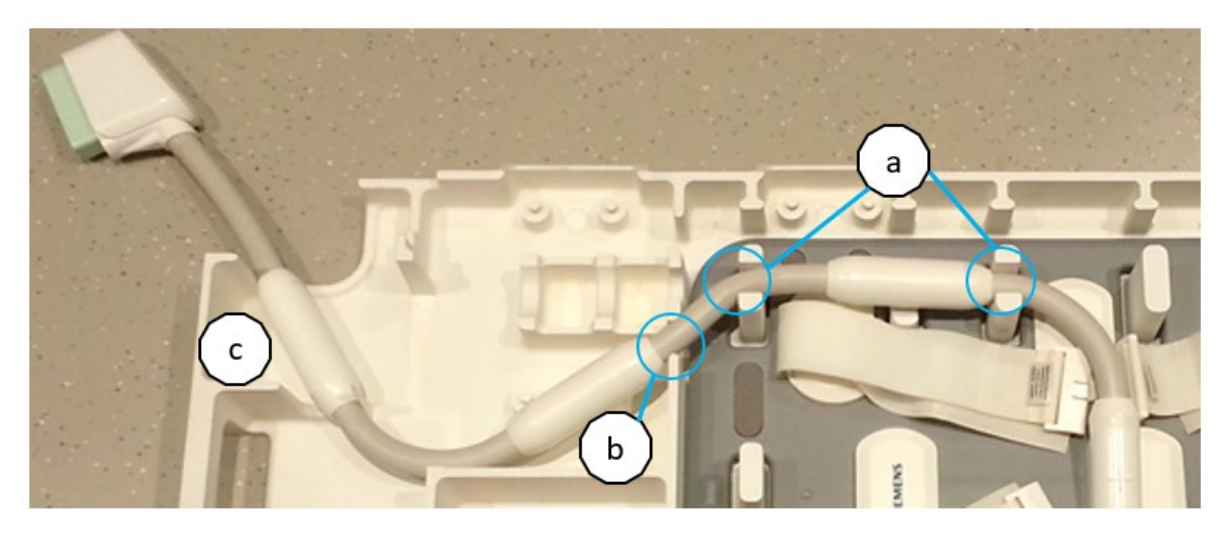

Figura 2: Posición de la bobina en el cuerpo del portabobinas.

<span id="page-8-1"></span>Coloque la sujeción del portabobinas sobre la bobina y fíjela en los receptáculos de color negro del cuerpo del portabobinas, usando las clavijas de cuarto de vuelta (de color negro) de la sujeción del portabobinas.

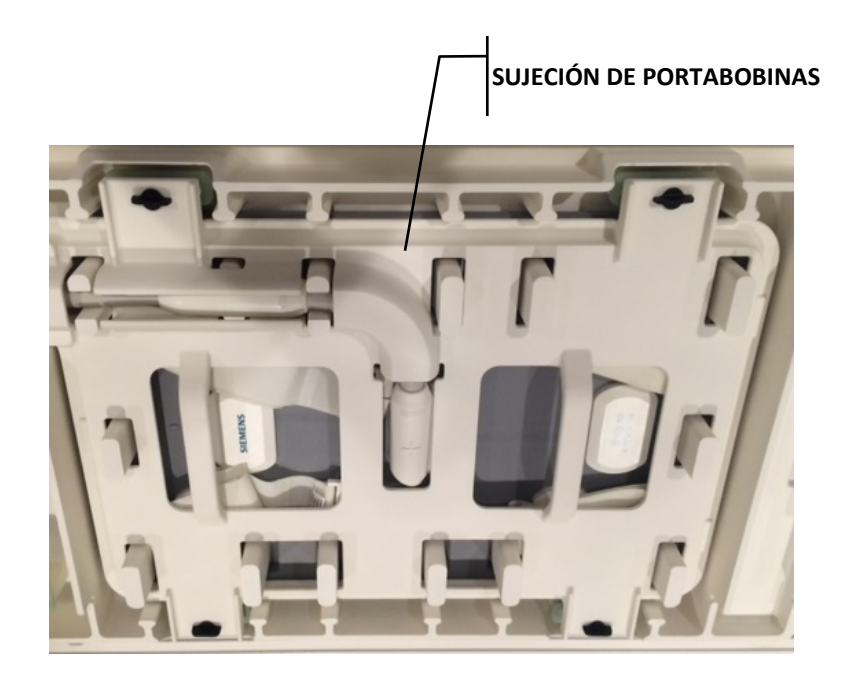

Figura 3: Colocación de la sujeción del portabobinas sobre la bobina de imágenes.

Al insertarla en el receptáculo, la clavija de cuarto de vuelta debe estar en paralelo al borde corto del cuerpo del portabobinas. En los receptáculos, la clavija se debe girar 90 grados en el sentido horario (vea la [Figura 4](#page-9-0) más abajo).

Asegúrese de que las correas no obstaculizan el posicionamiento de la sujeción del portabobinas.

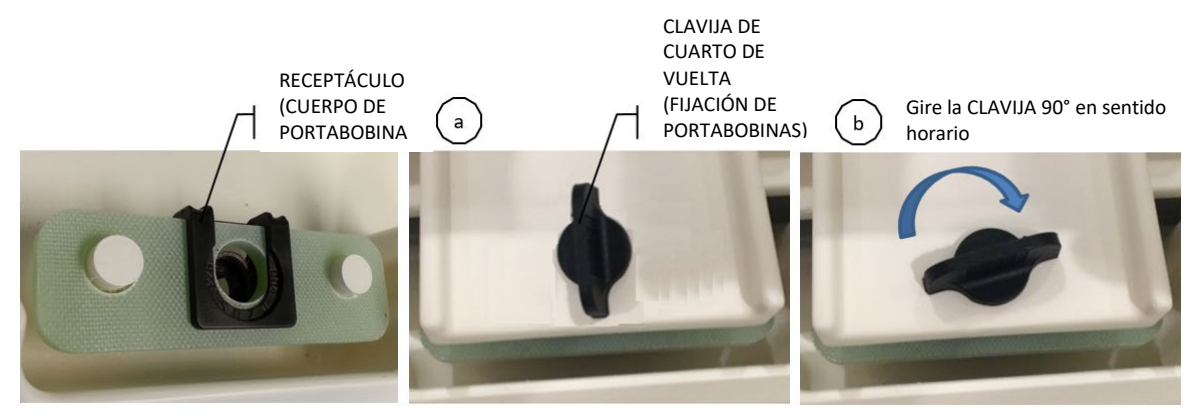

Figura 4: Receptáculo en el cuerpo del portabobinas.

<span id="page-9-0"></span>Coloque el conjunto del cuerpo del portabobinas, con el lado plano hacia arriba, sobre la mesa de IRM. Oriente el pasacables del cuerpo del portabobinas hacia el extremo de la cabecera de la mesa de IRM. Para evitar daños al cable, coloque el cuerpo del portabobinas sobre su lateral usando las asas, como se muestra en l[a Figura 5,](#page-10-0) e incline

con cuidado el conjunto hacia abajo poniendo una mano en la región marcada con un círculo y la otra sujetando el conector del cable de la bobina, como se posicionó en la [Figura 1.](#page-8-0) El conjunto del cuerpo del portabobinas se debe empujar hacia la cabecera de la mesa de IRM (hacia el orificio interior de IRM), asegurándose de que el cable de la bobina no quede atrapado. El cuerpo del portabobinas se debe colocar horizontalmente sobre la mesa; no obstante, si no se asienta correctamente, repita los pasos requeridos para colocar el conjunto del cuerpo del portabobinas en posición plana.

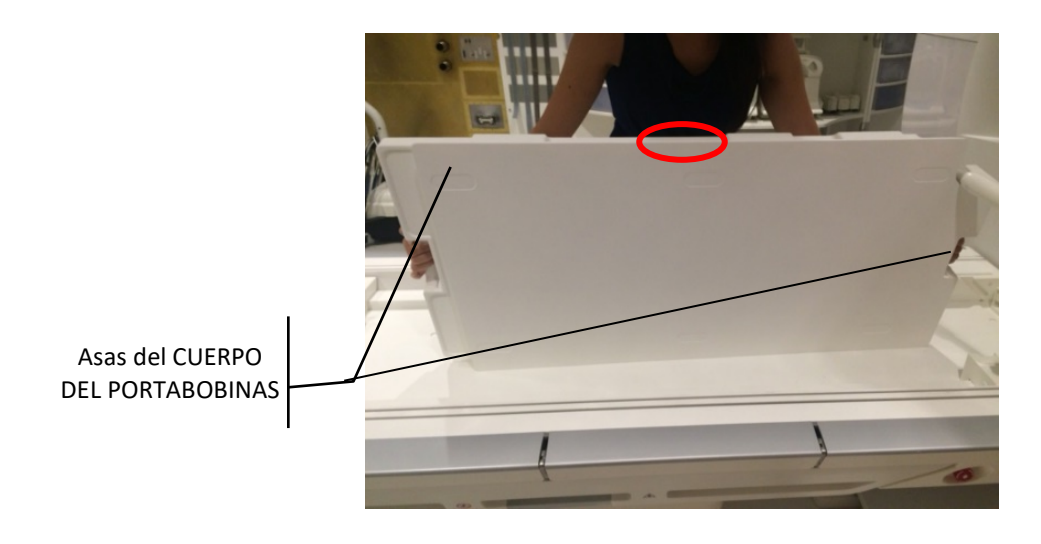

Figura 5: Posicionamiento del cuerpo del portabobinas sobre la mesa de RM, con el lado plano hacia arriba.

<span id="page-10-0"></span>Una vez posicionado correctamente, el cable de la bobina de imágenes debe salir por el pasacables de la esquina del cuerpo del portabobinas [\(Figura 6\)](#page-10-1).

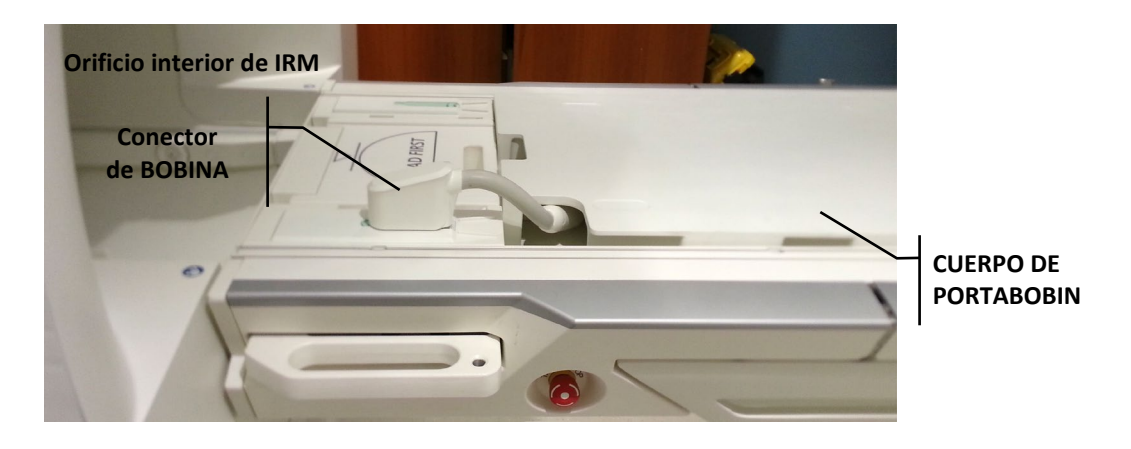

<span id="page-10-1"></span>Figura 6: Colocación correcta del portabobinas y del cable de bobina.

## <span id="page-11-0"></span>**Montaje de la placa de base y el almohadillado para la cabeza**

Para el montaje de la placa de base y el almohadillado para la cabeza, acople el almohadillado del portabobinas sobre el cuerpo del portabobinas. Si es la primera vez que acopla el almohadillado, retire el reverso adhesivo de las seis piezas de Velcro del almohadillado de portabobinas y coloque el almohadillado siguiendo la geometría del cuerpo del portabobinas [\(Figura 7\)](#page-11-1). Presione el almohadillado del portabobinas en las

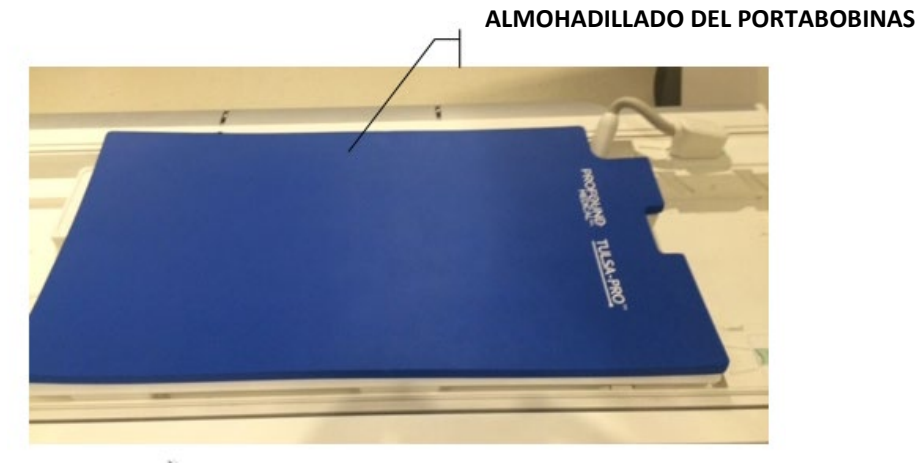

áreas con Velcro.

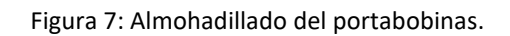

<span id="page-11-1"></span>Coloque la placa de base en el pie de la mesa de IRM, detrás de la parte superior del borde escalonado del cuerpo del portabobinas. La placa de base se debe asentar sobre los carriles de la mesa de IRM y, una vez colocada, no debe balancearse. No obstante, si hay un movimiento lateral, compruebe si las patas de la placa de base se alinean con los carriles y vuelva a posicionar la placa de base según sea necesario.

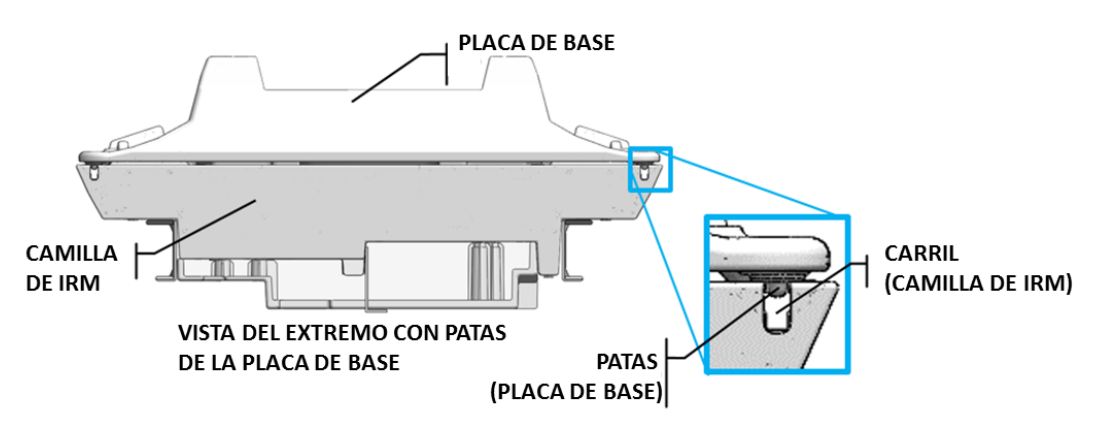

Figura 8: Vista del extremo con patas de la placa de base.

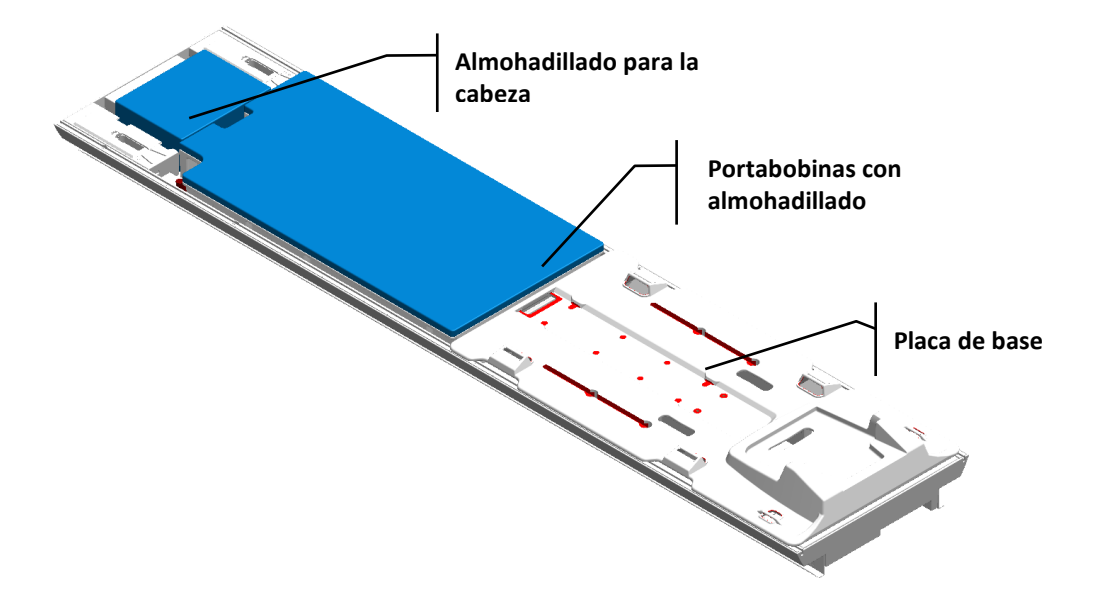

Coloque el almohadillado para la cabeza en la cavidad de la cabecera de la mesa de IRM.

Figura 9: Colocación de la placa de base, portabobinas con almohadillado y almohadillado para la cabeza en la mesa de IRM.

#### <span id="page-12-0"></span>**Accesorios de portabobinas y placa de base**

Instale 12 presillas de los accesorios del portabobinas y de los accesorios de la placa de base en los carriles de la mesa de IRM. Inserte las presillas en los carriles de la mesa de IRM y encájelas para fijarlas en su lugar. Consulte l[a Figura 10](#page-13-0) ya que hay dos tamaños diferentes de presillas disponibles – elija el que sea apropiado para el tablero de IRM que esté usando.

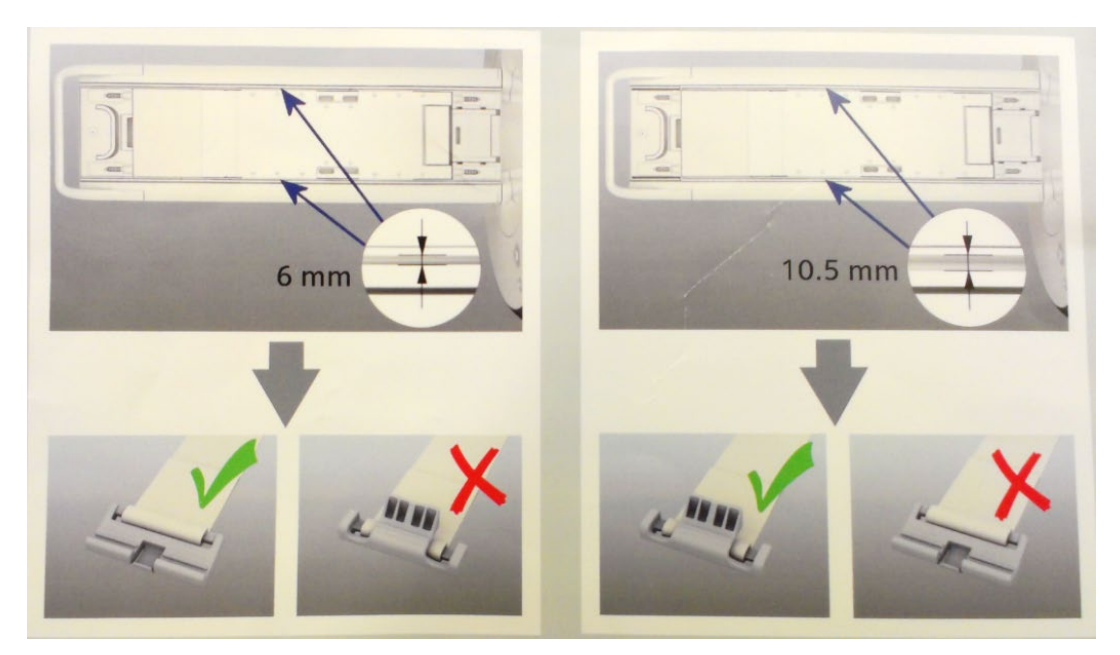

Figura 10: Colocación e instalación de correas en la mesa de IRM.

<span id="page-13-0"></span>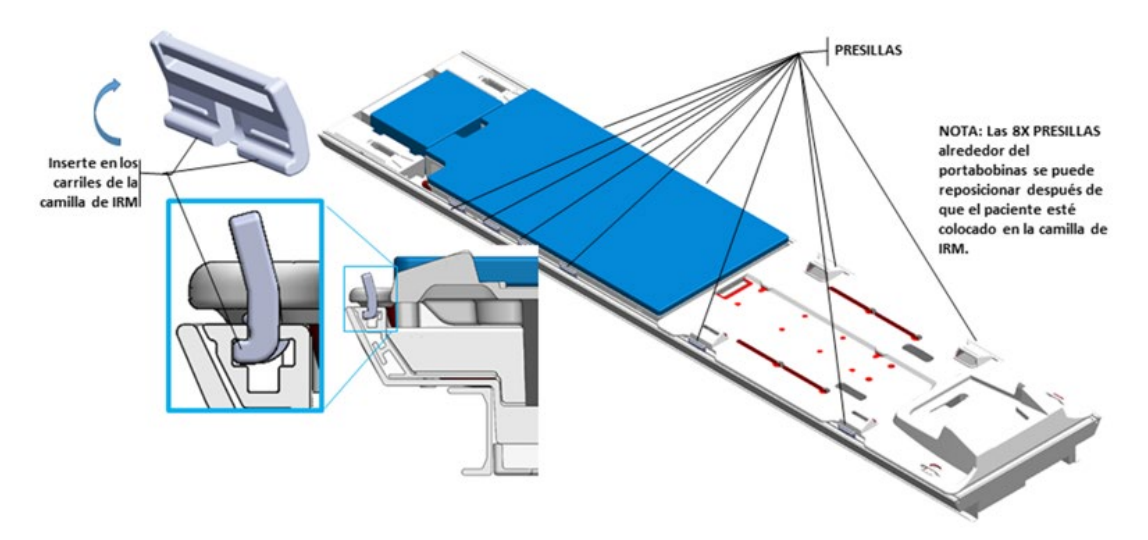

Figura 11: Colocación e instalación de presillas en la mesa de IRM.

Acople cuatro correas de la placa de base en las ubicaciones que se muestran en la [Figura](#page-14-1) 12. La fijación de las correas de la placa de base se puede llevar a cabo de la siguiente manera [\(Figura 13\)](#page-14-2): Primero, inserte la correa de la placa de base a través de la presilla, con la etiqueta hacia arriba. A continuación, inserte la correa de la placa de base a través del aro plástico y de la ranura de la placa de base. Por último, pliegue la correa de la placa de base sobre sí misma para ajustarla. Asegúrese de que las correas de la placa de base están bien ajustadas, de manera que la placa de base no tenga espacio para moverse.

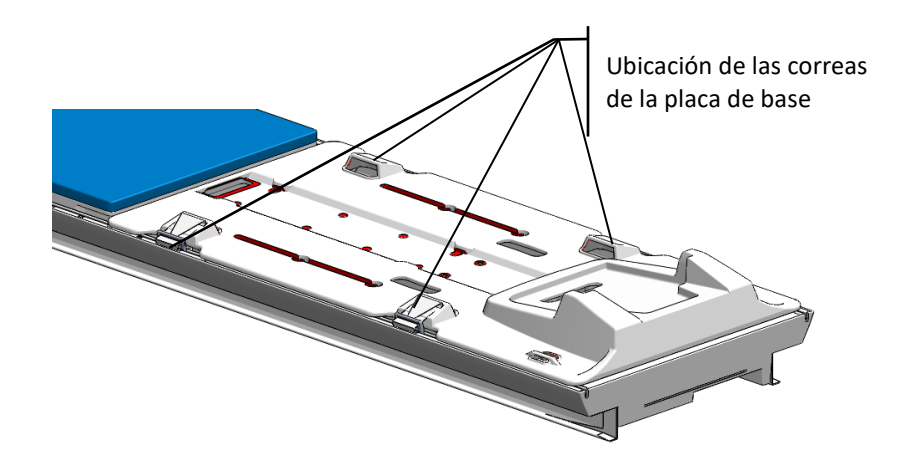

Figura 12: Colocación de las correas de la placa de base.

<span id="page-14-1"></span>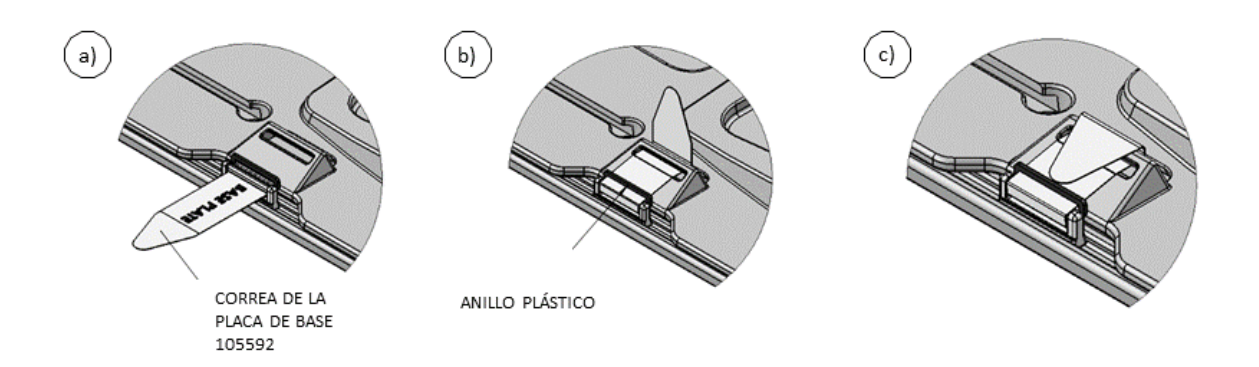

Figura 13: Fijación de las correas de la placa de base.

# <span id="page-14-2"></span><span id="page-14-0"></span>**Posicionamiento del paciente y el dispositivo**

El Manual del usuario incluye las instrucciones generales de posicionamiento del paciente y del dispositivo. A continuación se detallan instrucciones específicas para los sistemas de IRM Siemens Skyra y Prisma 3T.

## <span id="page-15-0"></span>**Preparación del paciente**

Si aún no lo ha hecho, acople dos almohadillas de soporte para las piernas sobre cada uno de los soportes correspondientes. Si es la primera vez que las acopla, retire el reverso adhesivo de las cuatro piezas de Velcro de los almohadillados y colóquelos en la parte superior de los soportes correspondientes. Presione firmemente el almohadillado de los soportes para las piernas en las áreas con Velcro. Coloque los soportes para las piernas en las ranuras designadas de la placa de base. Use los pasadores de los soportes para las piernas como una guía para su colocación en las ranuras de la placa de base. Los soportes para las piernas se pueden ajustar a lo largo de las ranuras (resaltadas en rojo) una vez que el paciente esté colocado sobre la mesa de IRM.

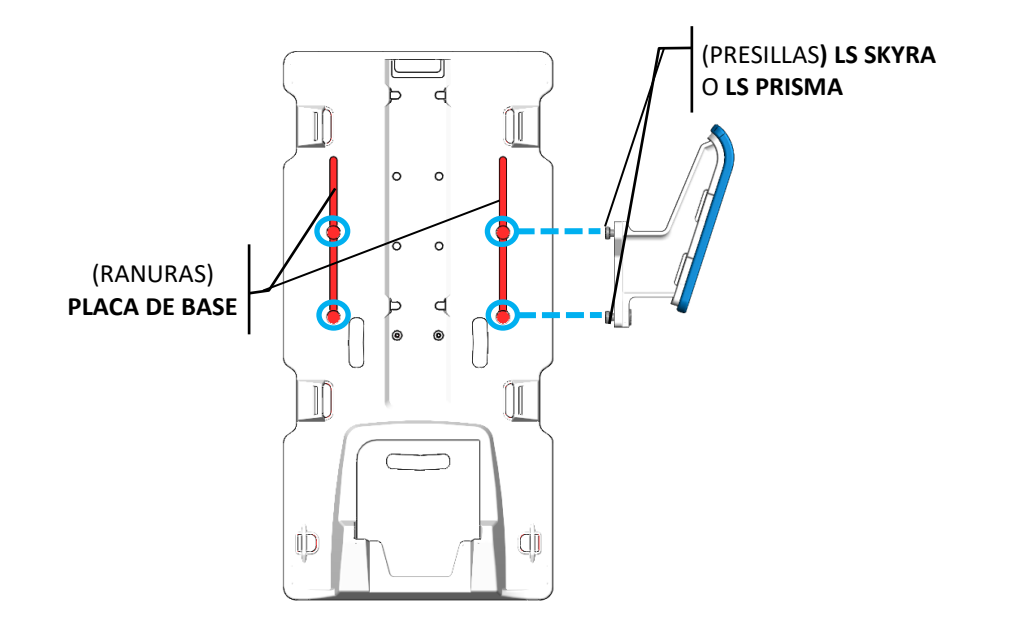

Figura 14: Ranuras de la placa de base.

Inserte de forma holgada cuatro correas para las piernas de los accesorios correspondientes, insertando cada correa a través de las ranuras de los soportes para las piernas, con la etiqueta hacia arriba.

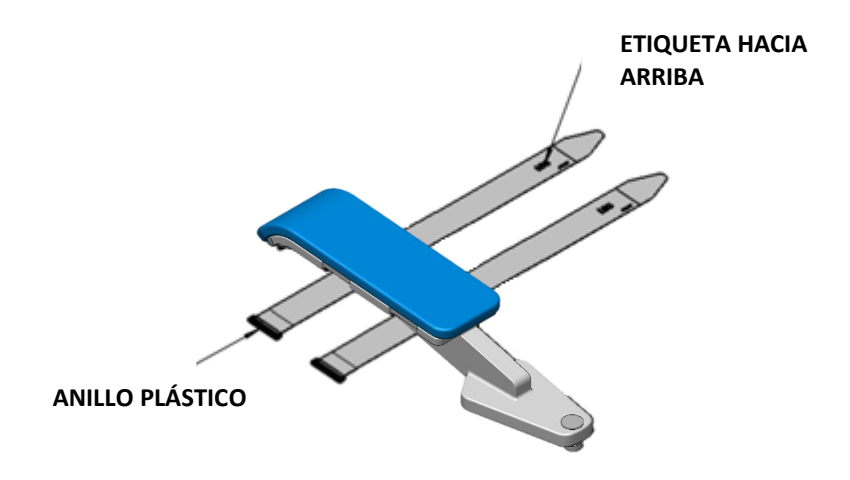

Figura 15: Ubicación de las correas para las piernas en la pierna izquierda del paciente.

El paciente se debe transferir a la mesa de IRM y posicionarse sobre la placa de base en posición de decúbito supino con la cabeza hacia delante.

Apoye las piernas del paciente y ajuste las dos correas para las piernas a lo largo de las ranuras de la placa de base en función de la posición del paciente.

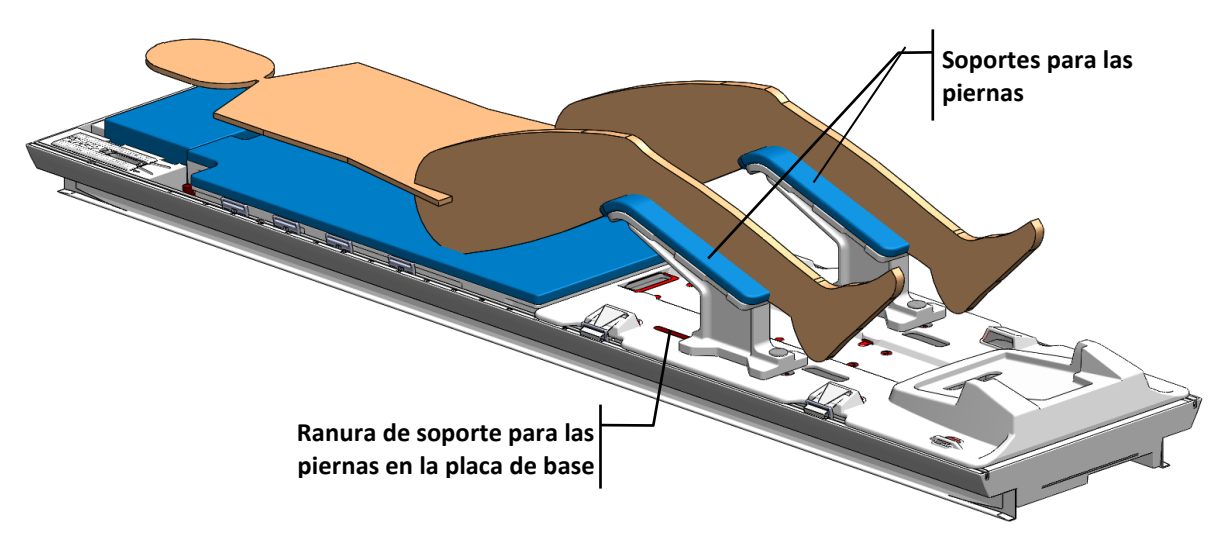

Figura 16: Posición de los soportes para las piernas en la placa de base.

## <span id="page-16-0"></span>**Posicionamiento del paciente antes de la adquisición de imágenes**

Después de transferir al paciente a la mesa de IRM y de finalizar la inserción del dispositivo [\(Figura 17\)](#page-17-0), se debe fijar la posición del paciente y de las bobinas de imágenes para la adquisición de imágenes.

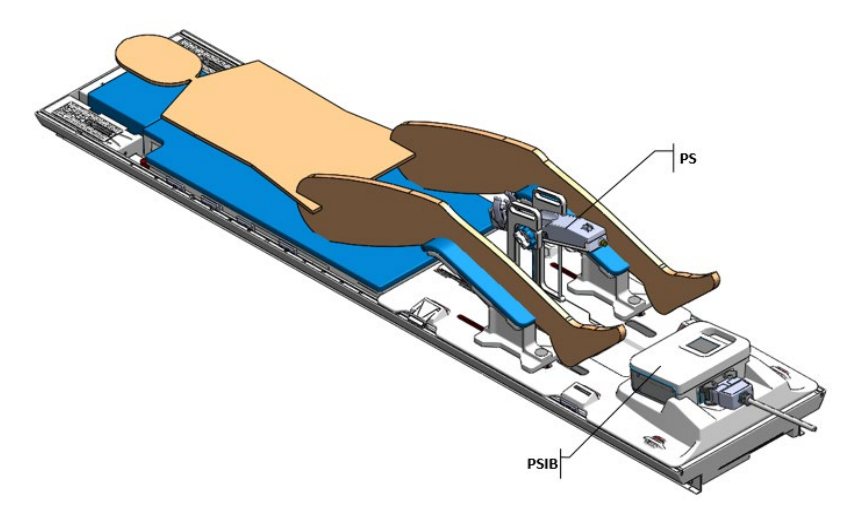

Figura 17: Preparación del paciente con aplicador de ultrasonido (UA), dispositivo enfriador por vía endorrectal (ECD), sistema de posicionamiento (PS) y caja de interfaz del PS (PSIB) colocados en su lugar.

<span id="page-17-0"></span>Usando las cuatro correas para las piernas que se instalaron anteriormente, enrolle cada correa alrededor de la pierna del paciente, insértelas a través del aro plástico correspondiente y pliéguelas hacia atrás para fijarlas.

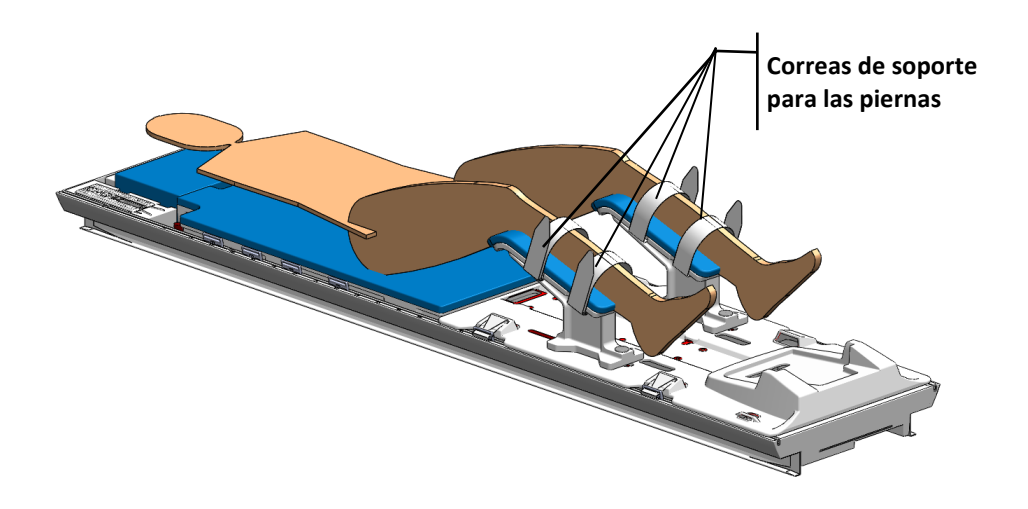

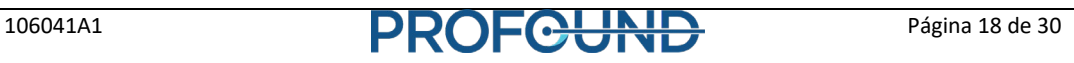

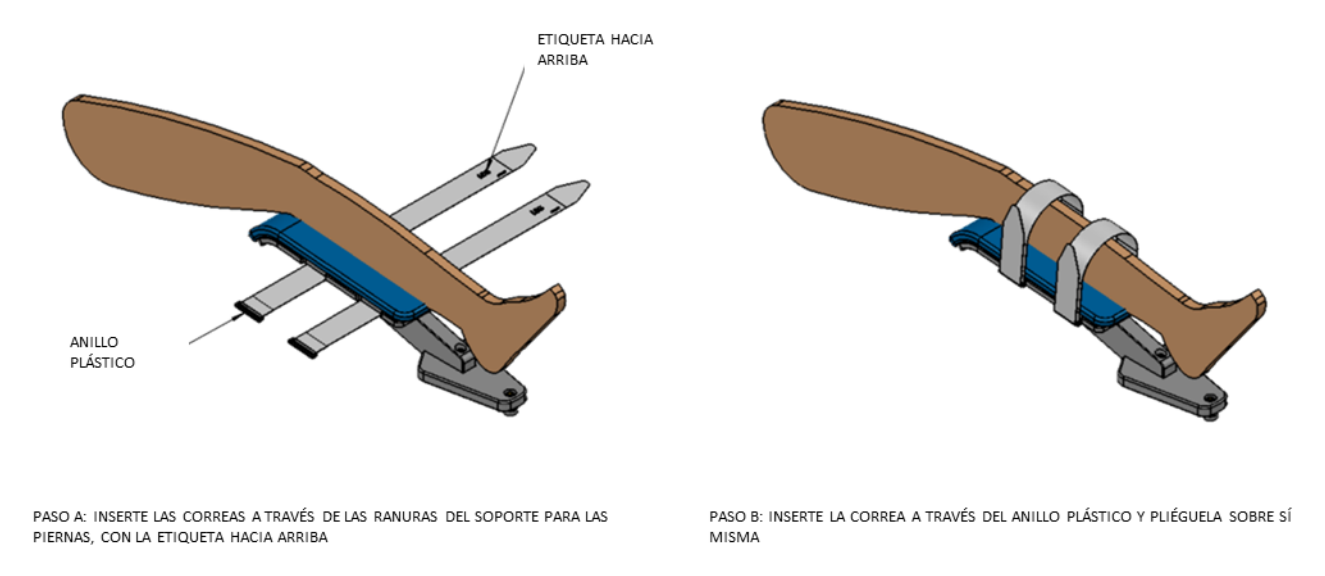

Figura 18: Fijación de las correas de soporte para las piernas en la pierna izquierda del paciente.

Instale una correa para brazos-abdomen de los accesorios del portabobinas en la presilla que aparece en la ilustración [\(Figura 19\)](#page-18-0).

<span id="page-18-0"></span>Figura 19: Colocación de las correas para brazos-abdomen en las presillas adyacentes al portabobinas.

Primero, inserte la correa para brazos-abdomen a través de la presilla, con el sistema de enganche hacia arriba. A continuación, inserte la correa para brazos-abdomen a través del aro plástico para ajustarla bien a la presilla. Enrolle la correa para brazos- abdomen alrededor del área abdominal del paciente e insértela a través de la presilla del lado opuesto de la camilla de IRM. Finalmente, ajuste bien la correa para brazos-abdomen para fijarla.

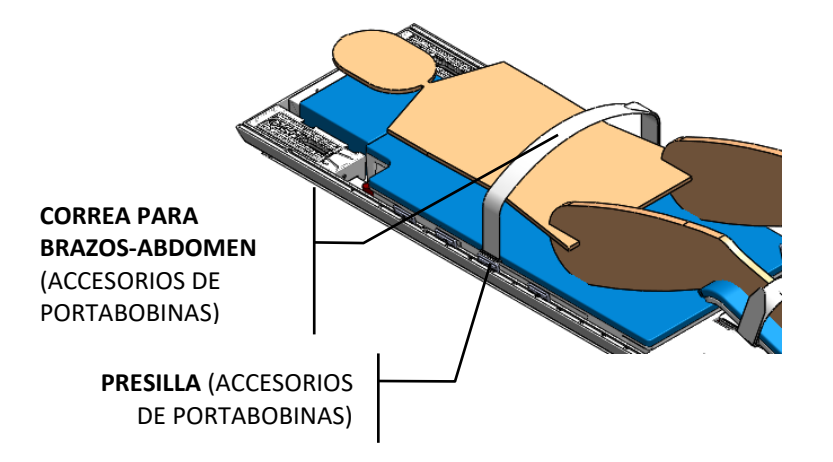

**NOTA: Para una mejor colocación de las correas, 2X PRESILLAS se pueden reposicionar a lo largo de los carriles de la camilla de IRM.**

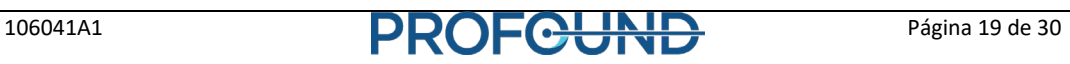

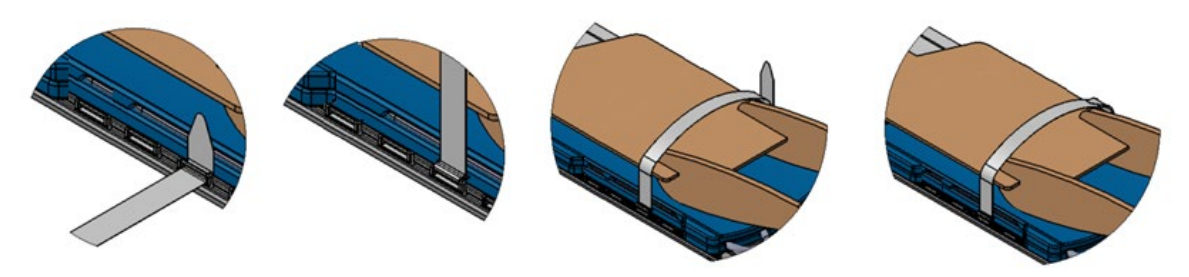

Figura 20: Fijación de las correas para brazos-abdomen a la presilla.

<span id="page-19-1"></span>Coloque una bobina sobre la pelvis del paciente. Asegúrese de que la bobina no obstruya el acceso a la anatomía de interés.

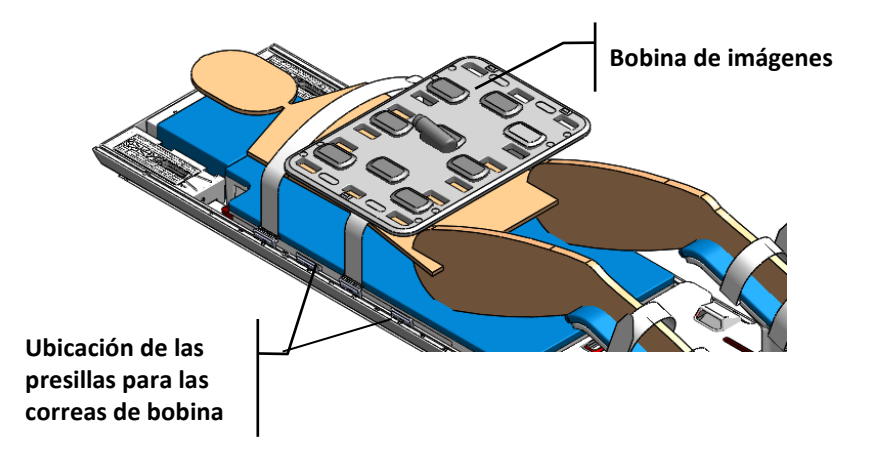

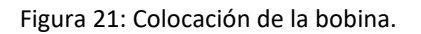

<span id="page-19-0"></span>Instale dos correas para la bobina anterior en las ubicaciones que se indican en la [Figura](#page-19-0)  [21.](#page-19-0) Para la fijación de cada una de las correas de la bobina anterior, primero inserte las correas para la bobina anterior a través de la presilla, con el sistema de enganche hacia arriba. A continuación, inserte la correa para la bobina anterior a través de la anilla de plástico para ajustarla bien a la presilla. Enrolle la correa para la bobina anterior alrededor de la bobina e inserte esta correa a través de la presilla del lado opuesto de la mesa de IRM. Finalmente, ajuste bien la correa para la bobina anterior para fijarla.

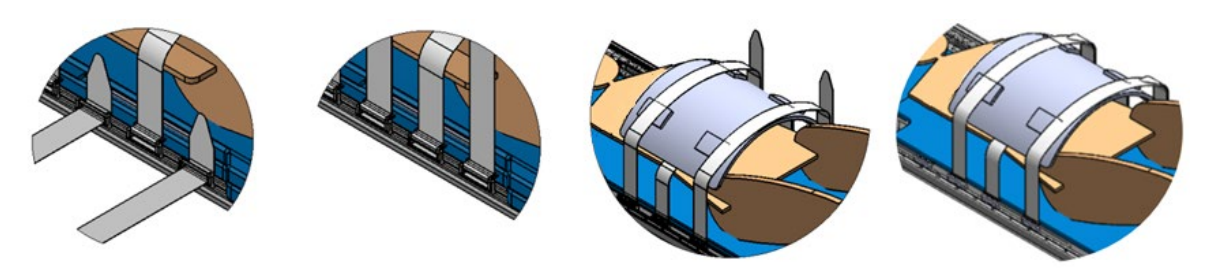

Figura 22: Fijación de las correas para la bobina anterior.

Después de posicionar los brazos del paciente, instale la otra correa para brazos-abdomen en la presilla de la ubicación que se indica a continuación [\(Figura 23\)](#page-20-0). La fijación de las correas para brazos-abdomen para asegurar los brazos del paciente se puede llevar a cabo mediante los pasos que se enumeran en la [Figura 20: Fijación de las correas para brazos](#page-19-1)[abdomen a la presilla.](#page-19-1) 

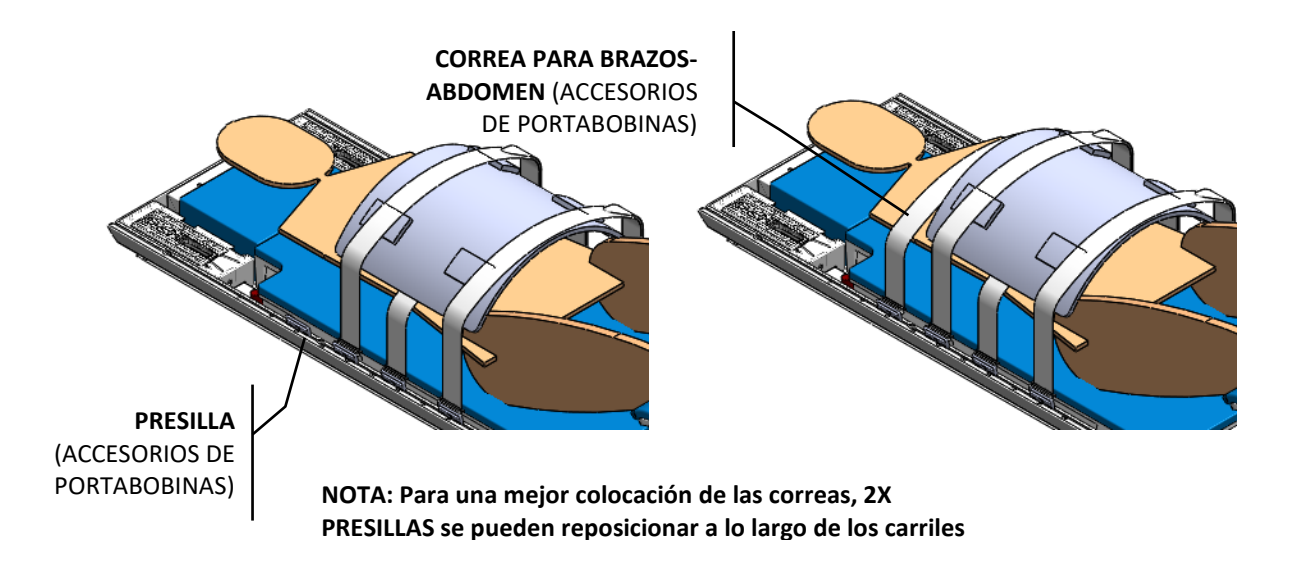

<span id="page-20-0"></span>Figura 23: Colocación de las correas para brazos-abdomen.

Acople dos correas para tubos/cables tal como se indica en la [Figura 24,](#page-20-1) siguiendo el diagrama y las instrucciones que aparecen a continuación [\(Figura 25\)](#page-21-0).

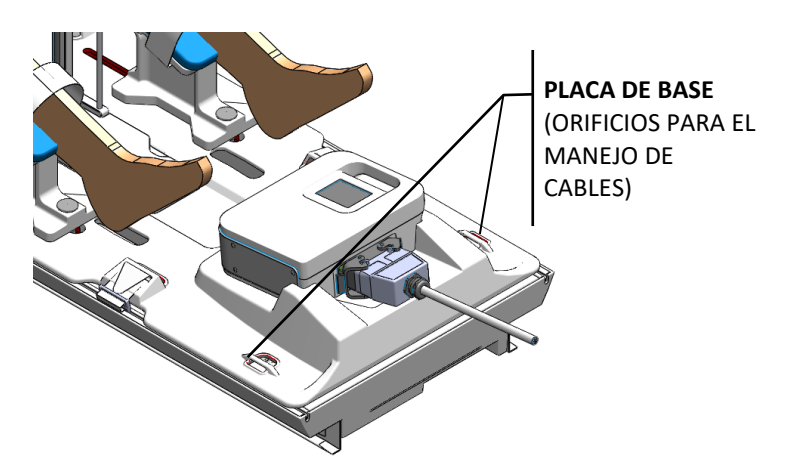

<span id="page-20-1"></span>Figura 24: Ubicación de las correas para tubos/cables en la placa de base.

Primero, inserte la correa para tubos/cables a través del orificio de gestión de cables de la placa de base, con la etiqueta hacia arriba. A continuación, inserte la correa para tubos/cables a través del aro plástico para ajustarla a la placa de base. Finalmente, pliegue la correa para tubos/cables sobre los cables o tubos, y ajústela sobre sí misma. Se puede usar una correa para manejar los tubos y la otra para manejar los cables y evitar así tropiezos accidentales, en función de la disposición de la sala de IRM. Deje suficiente espacio para permitir que los cables se deslicen libremente. Asegúrese de que no hay cables/tubos/materiales que puedan quedar atrapados cuando la mesa se desplace.

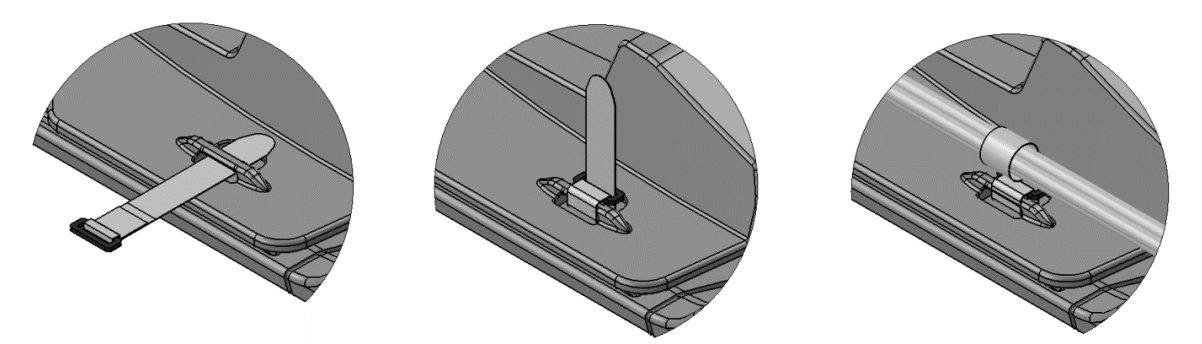

Figura 25: Fijación de las correas para tubos/cables para asegurar y manejar los cables y tubos durante el procedimiento.

<span id="page-21-0"></span>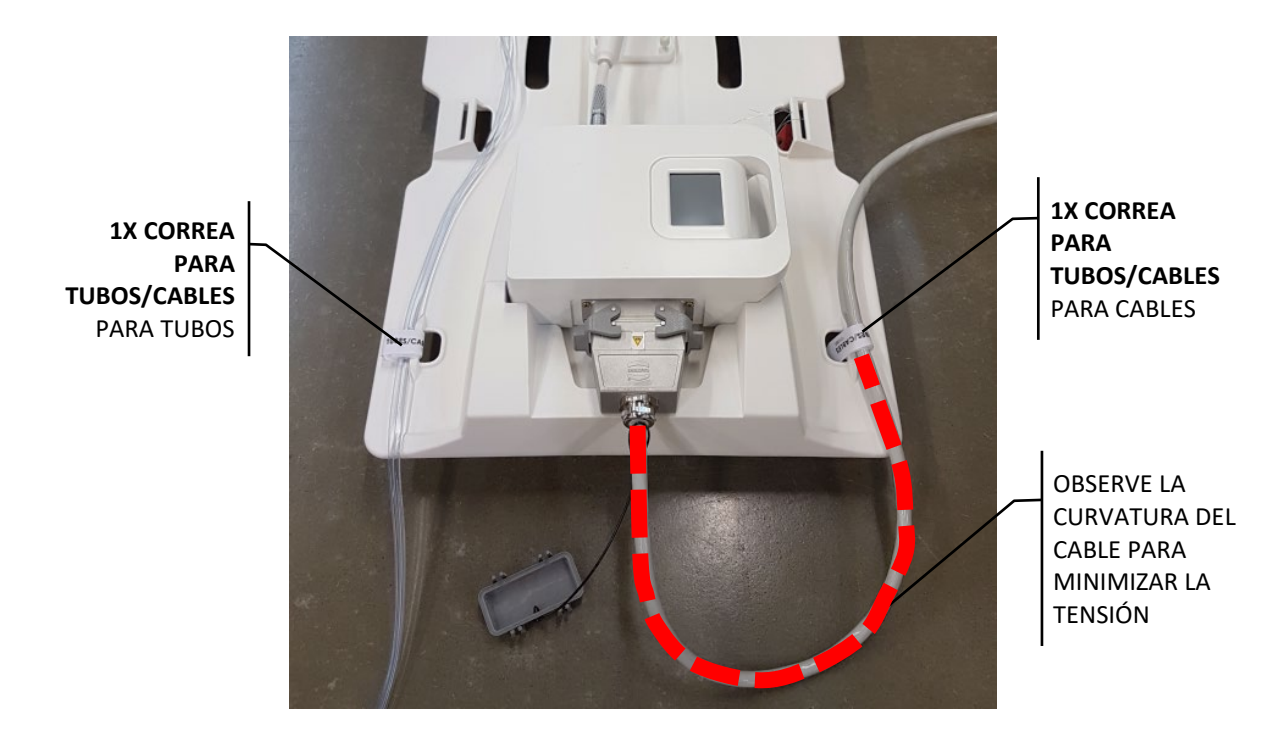

Figura 26: Se muestran las correas para tubos/cables de los accesorios de la placa base. Una correa para el manejo de los tubos y una correa para el manejo del cable.

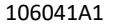

106041A1 **PROFCUND** Página 22 de 30

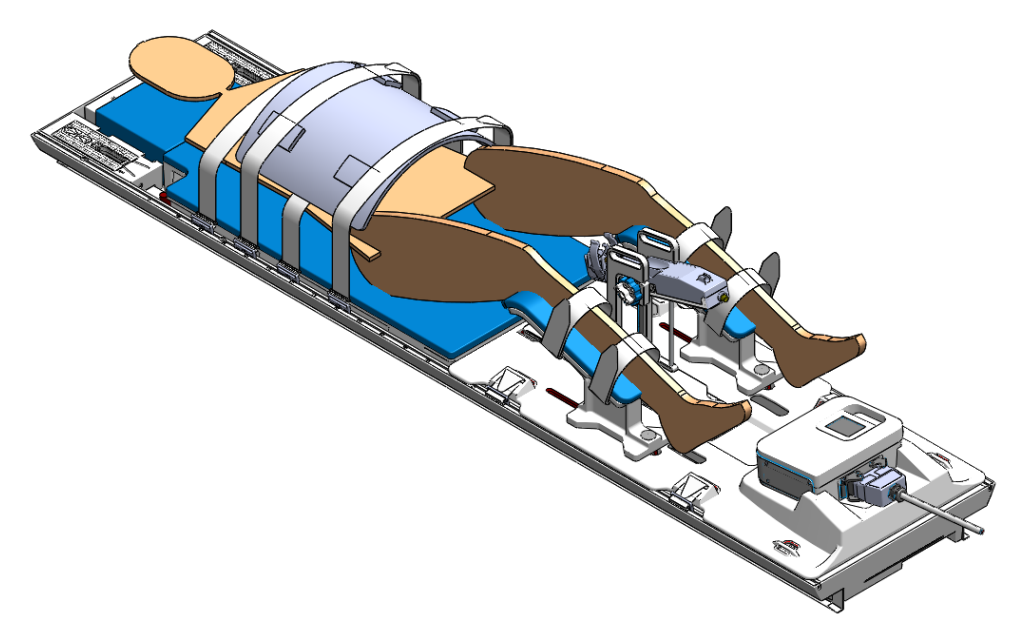

Figura 27: Posicionamiento del paciente finalizado.

# <span id="page-22-0"></span>**Desmontaje del equipo**

Siga las instrucciones del Manual del usuario para retirar al paciente del sistema de IRM y desmontar el equipo.

## <span id="page-22-1"></span>**Cancelar la asignación de la unidad de red**

Antes de apagar la TDC, cancele la asignación de 'InboxAnatomy' en la consola de IRM. En la consola de IRM:

- *1.* Abra una ventana del Explorador y vaya a *Mi equipo.*
- 2. Haga clic derecho en la unidad InboxAnatomy y seleccione Desconectar.

# <span id="page-22-2"></span>**Instrucciones para la tarjeta de examen de Siemens Skyra y Prisma**

## <span id="page-22-3"></span>**Importe y cargue la tarjeta de examen**

A partir de VE11, Siemens ha introducido Dot Cockpit. Es una herramienta para la gestión de tarjetas de examen. Se puede acceder a ella a través de *Ver > Dot Cockpit.* Desde aquí es posible importar, exportar y crear exámenes.

#### <span id="page-23-0"></span>**Importación+**

Para importar una tarjeta de examen, haga clic en *Importar* cuando esté en Dot Cockpit. En el panel derecho, haga clic en *Abrir archivo existente...* y seleccione el archivo .exar1 apropiado. La tarjeta de examen debe aparecer en el panel derecho. Haga clic en la pequeña flecha entre los paneles para agregar la tarjeta de examen a la base de datos local. *Syngo* deberá convertir e importar la tarjeta de examen y esta deberá aparecer en el panel que se encuentra en el lado izquierdo.

Póngase en contacto con un representante de PMI si no puede importar correctamente la tarjeta de examen.

#### *Comprobación de que TPack está instalado*

Una vez que la tarjeta de examen ha sido creada o importada, un elemento muy importante que se debe comprobar es que las secuencias Ax Therm Ref y Ax Therm tengan el signo '+THERAPY' a la derecha de sus nombres en Dot Cockpit.

Si el icono +THERAPY no se encuentra, puede existir un problema de licencia. Compruebe las licencias instaladas en Ayuda > Acerca de. Una de las pestañas presenta las licencias disponibles. Busque: Realtime interface; Interactive realtime; Syngo therm.

## <span id="page-23-1"></span>**Ejecución del protocolo**

Cuando se registra un paciente, el usuario tiene la posibilidad de seleccionar un protocolo de examen que se cargará directamente en la cola. Como alternativa, se puede hacer clic en el icono del explorador de exámenes del panel derecho para mostrar todas las tarjetas de examen y secuencias disponibles.

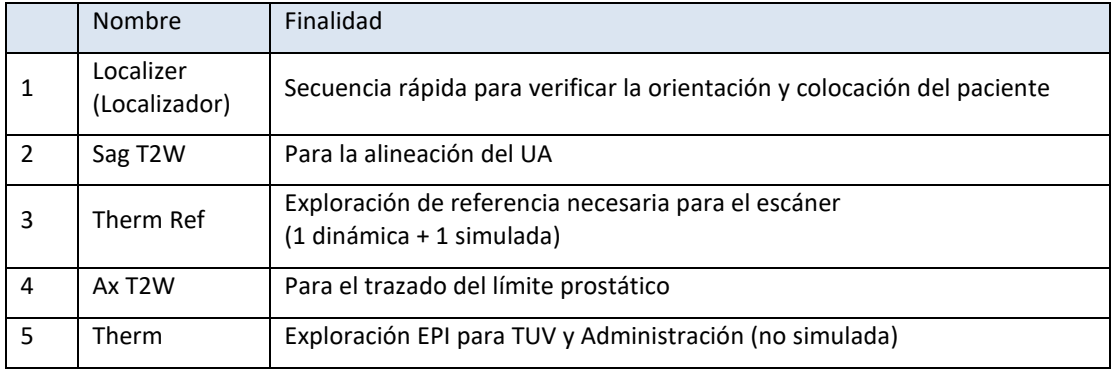

La tarjeta de examen tiene las siguientes secuencias disponibles:

Figura 28: Secuencias de la tarjeta de examen.

Primero, determine la memoria disponible en el escáner. Para esto, vaya a Ayuda > Info... En la pestaña Sistema, el número de canales en Opciones de hardware es la memoria disponible. En función de que el sistema tenga 48 canales o menos, se requerirá un paso adicional en el paso 6.

- 1. Posicione las bobinas y al paciente de manera que la región de interés y el centro de las bobinas estén alineados en la misma línea vertical. Alinee el campo del láser con el centro de la bobina y cargue la camilla del paciente en el escáner.
- 2. Ejecute el Localizador.
- 3. Abra el protocolo T2w\_3D\_Sagittal y centre el volumen de exploración en la ventana del UA. Ejecute la secuencia. Es posible que la mesa se mueva antes de la secuencia. Es algo previsto.
- 4. Exporte los datos DICOM para la secuencia 3D T2w al disco duro local; a continuación, transfiera los archivos a la carpeta InboxAnatomy.
- 5. Alinee el UA y la TDC, registre el UA y proceda con la planificación detallada.
	- a. Antes de proceder, el UA se puede mover en la TDC, pero para continuar se requiere ejecutar una nueva exploración T2w\_3D\_Sagittal y copiarla en la carpeta InboxAnatomy.
- 6. Abra el protocolo therm\_Ref. **Primero, copie la posición de la mesa desde la secuencia 3D.** Para esto, haga clic derecho sobre la secuencia 3D y seleccione *Copiar parámetro de secuencia.* En la nueva ventana, seleccione *Posición de la mesa* y haga clic en OK. **A continuación, haga clic en Actualizar, en la TDC.** El volumen de la imagen se deberá desplazar automáticamente en Syngo y alinearse en la ventana del UA. **Si el escáner tiene 48 GB o menos de memoria, asegúrese de que el número de elementos de bobina activos en Sistema > Bobinas es 4 o menos (vea más adelante cómo hacer esto).** De lo contrario, continúe.
- 7. Ejecute la secuencia. Si el escáner presenta un mensaje sobre el movimiento de la mesa, cancele la secuencia y asegúrese de que la posición de la mesa se ha copiado correctamente desde la secuencia 3D. **La mesa no se debe mover después de la ejecución de la secuencia 3D.**
- 8. Abra el protocolo T2w\_2D\_Transverse. Haga clic derecho sobre el protocolo therm\_Ref ejecutado anteriormente y seleccione *Copiar parámetros de secuencia*. En la nueva ventana, seleccione *Centro de cortes y Ajuste de volumen* en su lugar. Pulse Aceptar. El volumen de la imagen se deberá desplazar automáticamente en Syngo y alinearse en la ventana del UA. Ejecute la secuencia.
- 9. Exporte los datos DICOM al disco duro local y luego transfiéralos a la carpeta asignada y compartida InboxAnatomy en la TDC.
- 10. Cargue las imágenes 2D en la TDC. Trace los límites prostáticos sobre las imágenes 2D.
- 11. Cambie el nombre de la secuencia Therm a Therm TUV. Abra la secuencia recientemente creada. Primero, haga clic derecho sobre el protocolo Therm Ref ejecutado anteriormente y seleccione *Copiar parámetros de secuencia*. En la nueva ventana, seleccione *Centro de cortes y Ajuste de volumen* en su lugar. Pulse Aceptar. A continuación, haga clic en la pestaña Contraste > Dinámico y cambie el número de mediciones a 26. **Como comprobación de validez, vaya a Sistema > Bobinas y compruebe el número de bobinas activas.** Asegúrese de que las

bobinas activas son las mismas que en **Therm Ref.** Si no es el caso, vuelva a ejecutar Therm Ref con las bobinas apropiadas. Ejecute la secuencia.

- 12. En las imágenes TUV, ajuste el centro del UA de manera que todos los píxeles térmicos estén dentro del radio de tratamiento mínimo del dispositivo (que se muestra como una superposición circular).
- 13. Si las imágenes TUV están libres de artefactos significativos (regiones de bajo SNR, artefactos de flujo/movimiento), establezca el ángulo inicial del UA (para ver el ángulo del UA, haga clic en el botón correspondiente del panel superpuesto). Haga clic en Verificar Plan de tratamiento
- 14. Finalmente, arrastre y suelte la secuencia Therm TUV al final de la cola. Cambie el nombre de la secuencia a Therm Delivery (Administración). Cambie el número de mediciones al número máximo de dinámicas permitidas. Haga clic en Inicio de la TDC y, a continuación, ejecute la exploración en el host de IRM.

## <span id="page-25-0"></span>**Elementos de bobina**

En la interfaz de Syngo, los elementos de bobina aparecen en un lateral de las vistas. Si no es así, vaya a Ver y active Mostrar elementos de bobina. Vea l[a Figura 29.](#page-25-1)

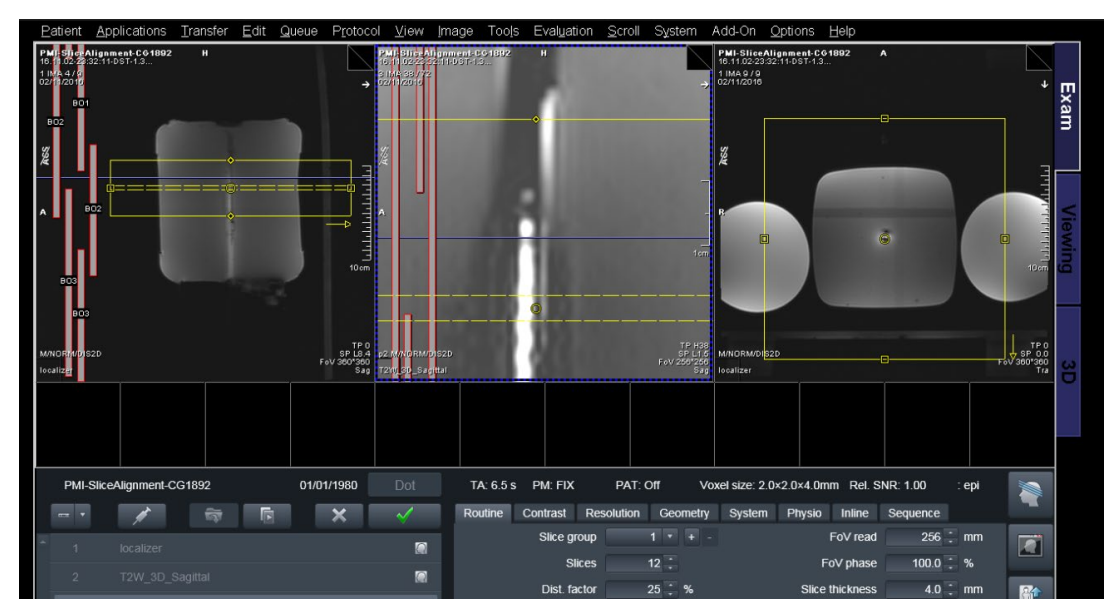

Figura 29: Interfaz de Syngo con elementos de bobina en un lateral de las vistas.

<span id="page-25-1"></span>Para que el tratamiento se ejecute correctamente, se debe verificar lo siguiente:

• Los elementos de bobina son coherentes entre Therm Ref, Therm y Administración.

• El número máximo de elementos de bobina seleccionados es 4 (limitación solo en sistemas de 48 GB e inferiores) para garantizar que estén disponibles 75 minutos de tratamiento.

Verifique con atención las bobinas seleccionadas para esas secuencias, usando la siguiente tabla.

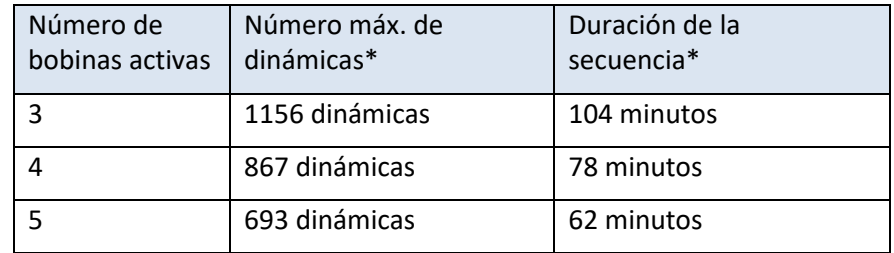

\*Los números pueden diferir.

- De forma predeterminada, el parámetro de la secuencia para la selección de bobinas es *Predeterminada* (vea en Sistema > Misc.). Esto significa que el escáner desactivará de forma selectiva los elementos de bobina en función únicamente del tamaño y la ubicación del campo de visión. Si el campo de visión y el elemento de bobina se superponen, el elemento se activa. De lo contrario, el elemento será desactivado. "Por lo tanto, si en algún punto el escáner activa automáticamente 5 bobinas o más, el usuario debe cancelar manualmente la selección del elemento de bobina más externo (el más alejado del campo de visión). Para cancelar la selección del elemento de bobina, haga clic en el dibujo correspondiente a ese elemento".
- La tabla anterior funciona de dos maneras: el escáner limita el número de dinámicas en función del número de bobinas activas; PERO también limita el número de bobinas activas en función del número de dinámicas. Por lo tanto, si tiene 900 dinámicas establecidas en la secuencia, el escáner nunca activará más de 3 bobinas. Por lo tanto, el usuario debe, en primer lugar, ajustar el FOV y, a continuación, cambiar el número de dinámicas (para la secuencia de TUV).
- Por lo tanto, el flujo de trabajo recomendado es el siguiente:

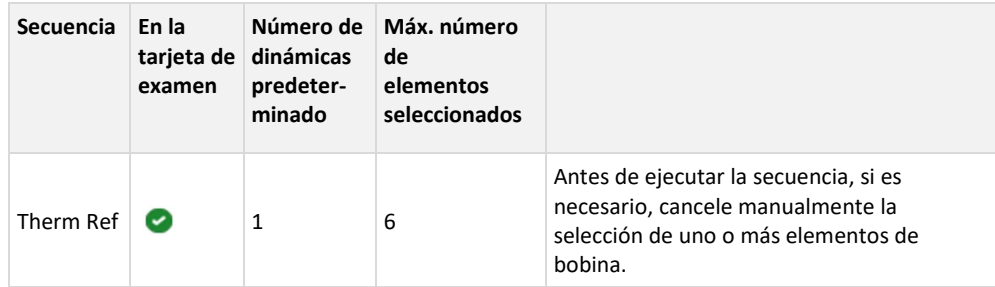

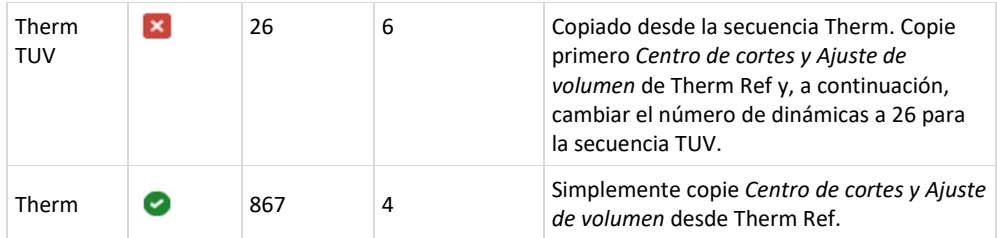

Figura 30: Flujo de trabajo para seleccionar bobinas activas y dinámicas.

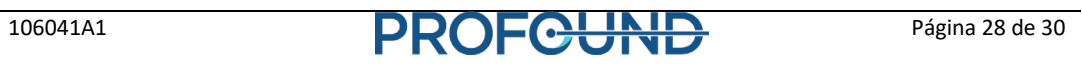

# **Apéndice**

# **Sugerencias para la resolución de problemas del sistema IRM TULSA-PRO**

## **Sugerencias para la resolución de problemas en Siemens Skyra y Prisma**

<span id="page-28-2"></span><span id="page-28-1"></span><span id="page-28-0"></span>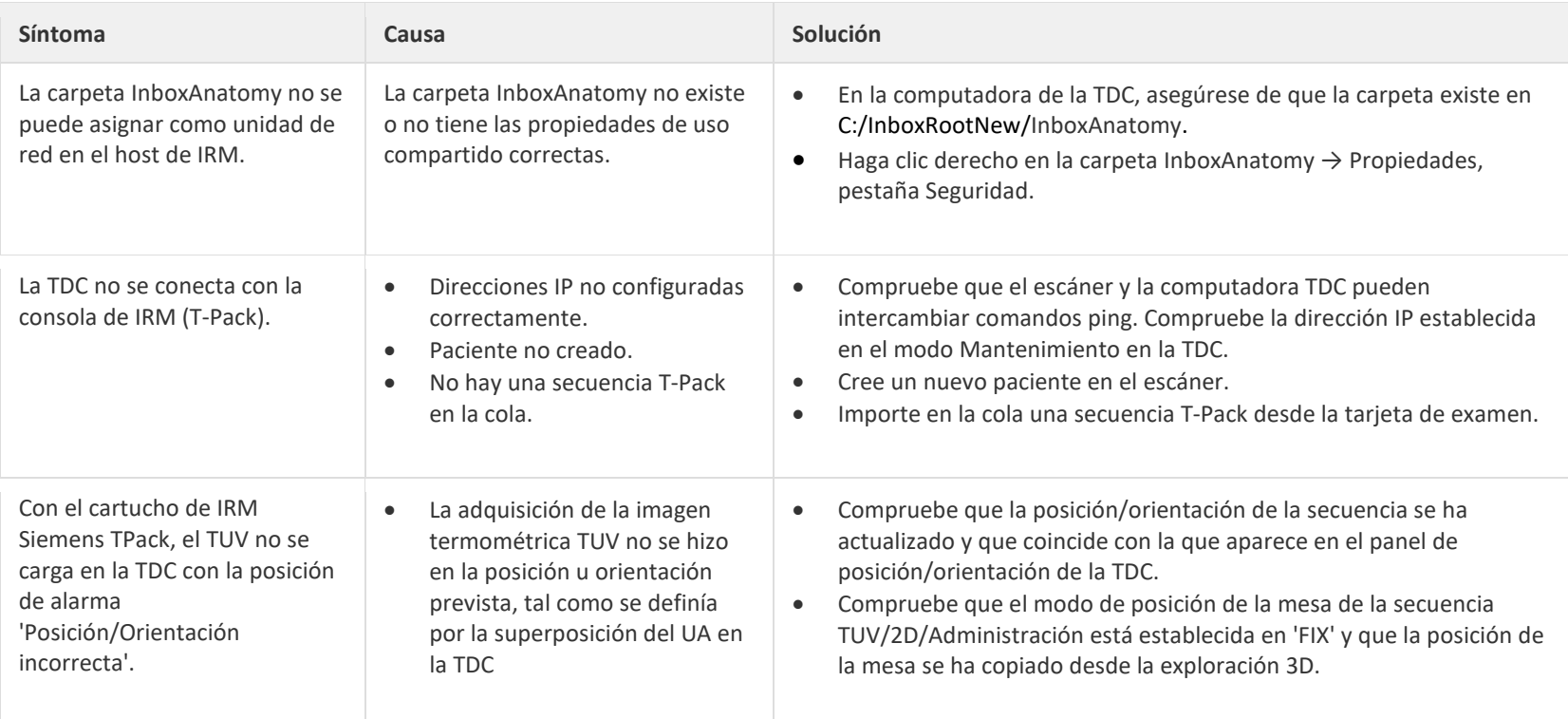

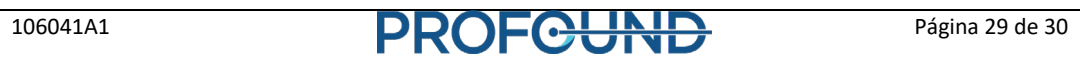

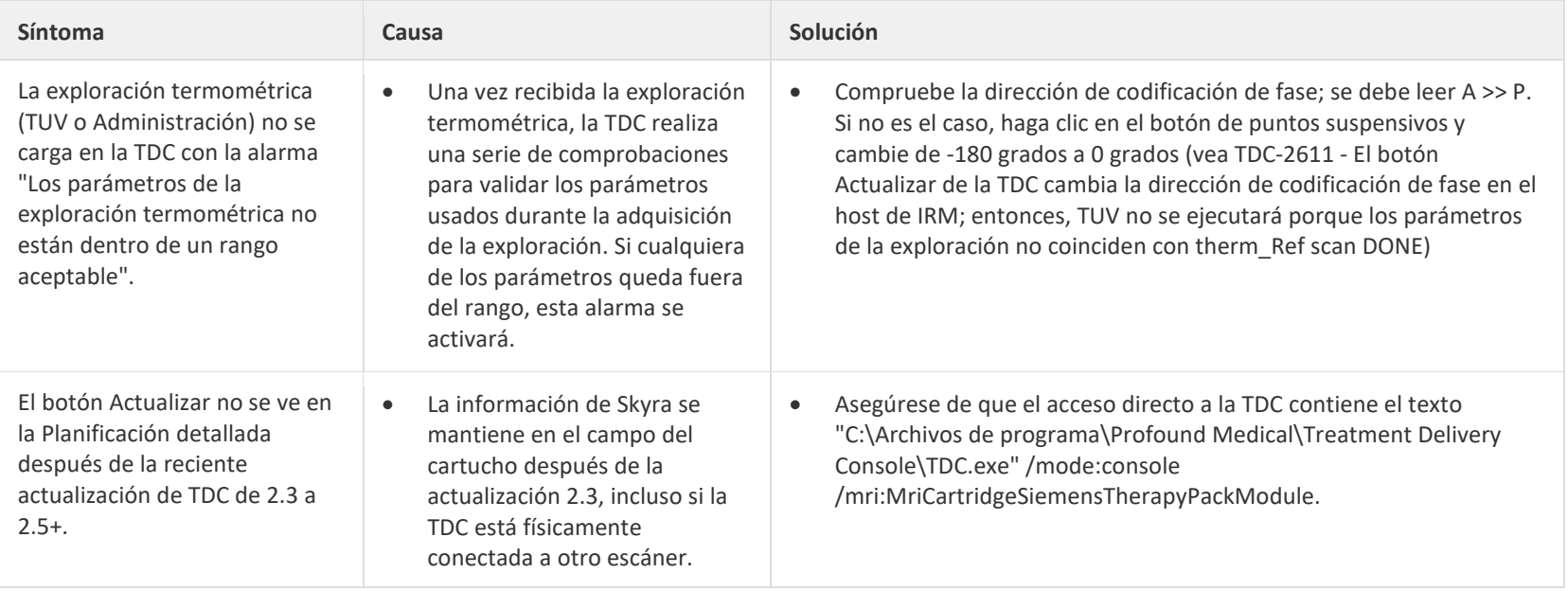

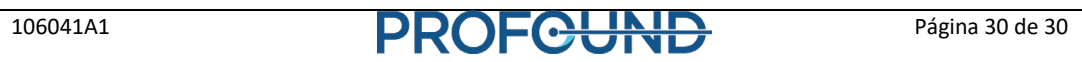